# <span id="page-0-0"></span>**Chapitre 32 : Outil Paroles**

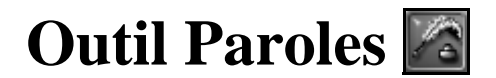

#### **Ce qu'il permet**

Cet outil vous permet de créer, d'éditer et de déplacer les paroles de votre partition. Vous pouvez créer plusieurs couplets ou refrains et vous pouvez ajuster la position verticale des paroles. Lorsque vous cliquez sur cet outil, le menu Paroles apparaît : il contient toutes les commandes nécessaires pour créer les paroles de votre partition. Voir [PAROLES](#page-14-0) pour plus d'informations.

#### **Clics de souris spéciaux**

- **Cliquez sur une portée** pour indiquer à Finale la portée à laquelle vous voulez attacher des paroles.
- **En mode Taper dans la partition, utilisez** ↑ **ou** ↓ pour passer au couplet, refrain, ou à la partie précédente ou suivante.
- **En mode Taper dans la partition ou en mode Assignation par clic, faites glisser les triangles de position situés sur la gauche de l'écran** pour spécifier la position verticale des paroles que vous insérez. Pour plus de détails sur l'usage de ces triangles, voir [PAROLES](#page-14-0).
- **En mode Taper dans la partition, cliquez près de la première note** pour indiquer à quelle note vous voulez attacher une syllabe. Entrez ensuite les paroles normalement.
- **En mode Taper dans la partition, cliquez près d'une note** pour sélectionner la syllabe attachée à cette note. Ce que vous tapez alors remplace la syllabe sélectionnée.
- **En mode Assignation par clic, cliquez près de la première note** pour lui rattacher la première syllabe de la fenêtre défilante. (Si la note est dans la Voix secondaire, maj-cliquez).
- **En mode Assignation par clic, Ctrl-cliquez près de la première note** pour indiquer à Finale d'assigner toutes les syllabes de l'ensemble des paroles affichées dans la fenêtre défilante. Finale attache une syllabe à chaque note de la mélodie, en sautant automatiquement les silences et les notes liés. (Finale n'assigne les paroles qu'aux notes de la couche courante, identifiée dans le coin inférieur gauche de la fenêtre).
- labe est tenue sur plusieurs notes). Cliquez sur cette poignée et appuyez sur Suppr pour retirer Index • **En mode Éditer les lignes de mélismes, cliquez près de la syllabe soutenue** pour afficher une poignée à la fin de la syllabe. (Si la note est dans la Voix secondaire, maj-cliquez.) Faites glisser cette poignée vers la droite pour dessiner une ligne de mélisme (indiquant que la sylle mélisme.
- pour la replacer dans sa position originale, sélectionnez-la et appuyez sur Suppr pour la retirer Chapitre • **En mode Ajuster les syllabes, cliquez près de la syllabe que vous voulez déplacer** pour afficher une poignée sur cette syllabe et sur les autres éventuellement attachées à la même note. (Si la syllabe est assignée à une note de la Voix secondaire, maj-cliquez.) Faites glisser une poignée du bas pour déplacer la syllabe, sélectionnez-la et appuyez sur Retour arrière de la partition. Sélectionnez plusieurs poignées verticalement alignées (en maj-cliquant, en entourant ou en utilisant Ctrl-A) et choisissez des options d'alignement et de justification dans

**Sommaire**

**Index**

**Chapitre suivant**

**Chapitre précédent**

**Sommaire**

**Chapitre suivant**

**précédent**

#### **Menu Paroles 32-2**

les sous-menus Alignement et Justification. Voir [MENU PAROLES–ALIGNEMENT](#page-4-0) ET JUSTIFICA-[TION,](#page-4-0) plus bas.

- **En mode Clones des paroles, cliquez sur une mesure, maj-cliquez sur une autre mesure, entourez plusieurs mesures, ou cliquez à gauche de la portée** pour sélectionner une mesure, d'autres mesures, un groupe de mesures, ou toute la portée. Faites glisser la première mesure sélectionnée afin qu'elle soit superposée sur la première mesure cible pour copier les paroles des mesures sélectionnées vers les mesures cibles.
- **Sommaire** • **En mode Décaler les paroles, cliquez près de la première syllabe que vous voulez décaler**  pour décaler cette syllabe et les suivantes d'une note vers la droite ou la gauche (en sautant automatiquement les silences et les notes liés).

#### **Menus contextuels**

Les menus contextuels sont accessibles en cliquant droit sur la poignée la plus proche de la note. Un menu contextuel apparaît, dans lequel vous pouvez sélectionner différents éléments.

**Poignées de paroles**

**Chapitre [précédent](#page-0-0) Élément de menu Ce qu'il permet** Aligner par défaut des syllabes d'Alignes de la Rétablit l'alignement par défaut des syllabes Aligner au centre Applique l'alignement des syllabes centré sous la note Aligner à gauche Applique l'alignement des syllabes vers la gauche sous la note Aligner à droite Applique l'alignement des syllabes vers la droite sous la note Justifer par défaut des syllabes rétablit la justification par défaut des syllabes Centrer Applique la justification des syllabes centré en fonction de chaque autre Justification à gauche Applique la justification des syllabes vers la gauche en fonction de celles situées de part et d'autre Justification à droite Applique la justification des syllabes vers la droite en fonction de celles situées de part et d'autre

### <span id="page-1-0"></span>**Menu Paroles**

#### **Comment y accéder**

Cliquez sur l'outil Paroles  $|\mathscr{D}_{\hat{\mathbb{B}}}$ 

#### **Ce qu'il permet**

Le menu Paroles contient toutes les commandes nécessaires pour créer et éditer les paroles, distri- Chapitre buer le texte dans la partition, ajuster les positions individuelles des syllabes, dessiner des mélismes pour les syllabes tenues, etc.

**Chapitre [précédent](#page-0-0)** Vous pouvez avoir autant d'ensembles de paroles que vous voulez—jusqu'à 512 de chacun des trois types de paroles de Finale : Couplet, Refrain et Partie. Il n'y a pas de distinction technique entre ces trois types de paroles—les paroles que vous entrez en tant que Couplet peuvent être uti-

**[Index](#page-0-0)**

**[Chapitre](#page-0-0)  suivant**

#### **Sommaire**

**[Index](#page-0-0)**

**suivant**

lisées dans le refrain de votre chanson, et vice versa. Ils sont là pour vous aider à gérer vos paroles, et à permettre un changement facile de police ou de style pour un ensemble de paroles (vous pouvez spécifier une police différente pour Couplets, Refrains, et Parties en choisissant Polices du document dans le menu Partition).

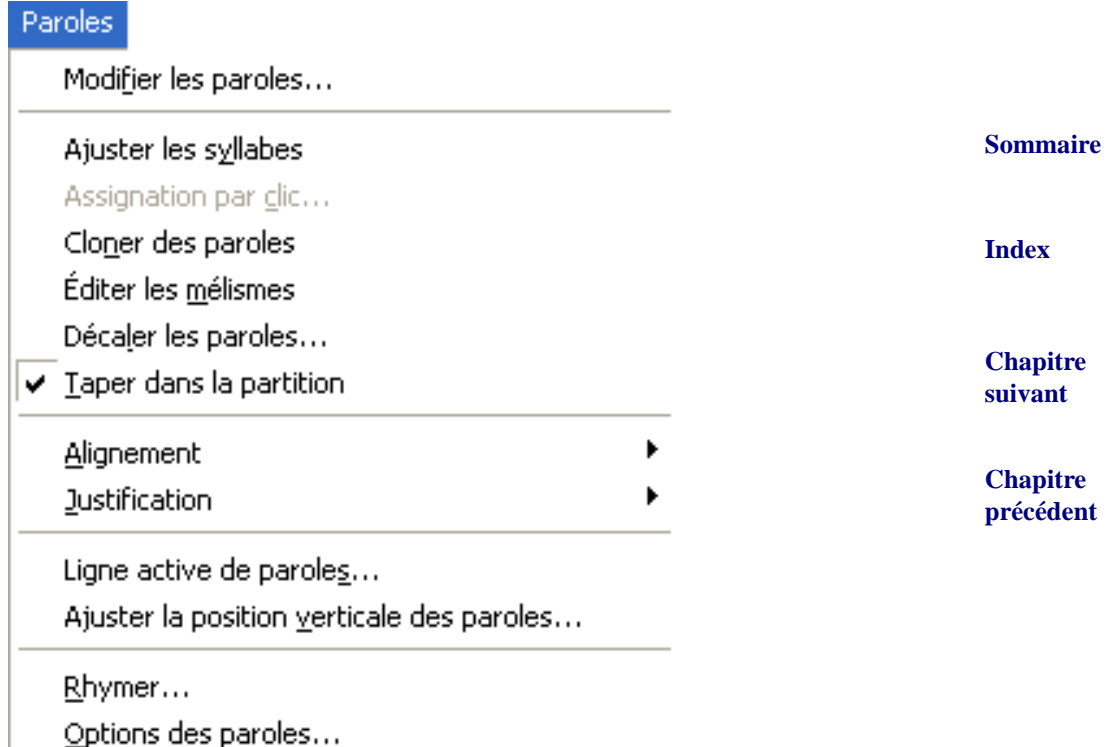

- **Éditer les paroles**. Choisissez cette commande pour entrer dans le traitement de texte intégré à Finale. Si vous avez copié des paroles dans un traitement de texte externe, appuyez sur Ctrlcommande-V pour les coller ici. Sinon, vous pouvez créer des paroles en partant de zéro : tapez-les ici, en n'oubliant pas d'insérer un trait d'union entre les syllabes. (Finale interprète un espace, un trait d'union ou un retour chariot comme la fin d'une syllabe.) Pour une description complète de la fenêtre Modifier les paroles, voir FENÊTRE MODIFIER LES PAROLES.
- **Sommaire [Index](#page-0-0)** Alignement et Justification (voir plus bas). Cliquez sur la poignée du haut pour régler l'aligne- Chapitre **suivant** • **Ajuster les syllabes.** Cette commande vous permet de déplacer une syllabe individuellement là où vous le souhaitez. Cliquez sur la portée au-dessus d'une syllabe : deux poignées apparaissent. Cliquez sur une poignée pour sélectionner sa syllabe, maj-cliquez pour sélectionner d'autres syllabes attachées à la même note. Faites glisser une poignée du bas pour déplacer sa syllabe (ou toutes les syllabes sélectionnées) vers une nouvelle position, appuyez sur Retour arrière pour replacer une syllabe sélectionnée dans sa position originale. Pour retirer une syllabe sélectionnée (ou toutes les syllabes sélectionnées) de la partition, appuyez sur Suppr. Vous pouvez également utiliser Ajuster les syllabes en conjonction avec les commandes ment et la justification.

#### **Menu Paroles 32-4**

• **Assignation par clic.** Après avoir tapé vos paroles dans la fenêtre Modifier les paroles, choisissez Assignation par clic dans le menu Paroles. La fenêtre défilante Assignation par clic apparaît, cliquez dans la portée à laquelle vous voulez ajouter ces paroles (déplacez la petite fenêtre par sa barre de titre si elle vous gêne). La syllabe la plus à gauche de cette fenêtre s'attache à chaque note sur laquelle vous cliquez (ou, si la note est dans la Voix secondaire, chaque note sur laquelle vous maj-cliquez).

[Si vous Ctrl-cliquez sur une note, Finale explore l'ensemble des paroles de la fenêtre, et les](#page-6-0)  distribue intelligemment sur les notes de la partition en sautant les silences et les notes liées, ainsi que les notes des autres couches et celles de la Voix secondaire, et ceci pour autant de [notes qu'il y a de syllabes à distribuer. \(L'Assignation par clic sera arrêtée là où elle rencontre](#page-6-0)  [une pause par défaut\). Voir la boîte de dialogue](#page-6-0) ASSIGNATION PAR CLIC pour une présentation plus complète.

• **Clones des paroles.** Utilisez cette commande pour copier les paroles d'une portée (la portée "source") vers une autre (la portée "cible"). Cette technique ne copie qu'un ensemble de paroles à la fois—Couplet, Refrain, ou Partie courante spécifiée par la commande Ligne active de paroles, ou bien les dernières paroles que vous avez éditées.

Après avoir activé cette commande, sélectionnez les mesures contenant les paroles sources en cliquant, maj-cliquant. Les techniques de sélection sont les mêmes que celles de l'outil Sélection.

Une fois les mesures sources sélectionnées, faites glisser la première mesure sélectionnée afin qu'elle soit superposée sur la première mesure cible. (Si la mesure cible n'est pas visible à l'écran, faites défiler pour la voir, puis Ctrl–maj-cliquez dessus). Finale copiera les paroles des mesures sources dans les mesures cibles. N'oubliez pas que seules les notes tombant sur le même temps que celles des mesures sources recevront des syllabes.

- **Éditer les lignes de mélismes.** Un mélisme est le soulignement suivant une syllabe tenue audelà de la note à laquelle elle est attachée. Dans les nouveaux documents, ou dans les documents ne contenant pas de paroles créées avant Finale 2004, ces lignes sont automatiquement générées lorsque vous tapez des paroles dans la partition. Pour éditer un mélisme, choisissez cette commande dans le menu Paroles, puis cliquez dans la portée au-dessus la syllabe concernée. Une poignée apparaît. Faites-la glisser vers la droite pour dessiner la ligne de mélisme. Pour retirer le mélisme, cliquez sur sa poignée et appuyez sur Suppr. Vous pouvez éditer l'apparence par défaut des mélismes de votre document dans BOÎTE DE DIALOGUE MÉLISMES.
- **Décaler les paroles.** [Lorsque vous choisissez cette commande, Finale affiche la boîte de dia](#page-8-0)[logue Décaler les paroles, dans laquelle vous pouvez spécifier la direction dans laquelle vous](#page-8-0)  [voulez décaler toutes les syllabes. Voir la boîte de dialogue D](#page-8-0)ÉCALER LES PAROLES pour une description plus détaillée.
- **Taper dans la partition.** Plutôt que de taper les paroles dans la fenêtre Modifier les paroles, vous pouvez les entrer directement dans la musique, pour mieux suivre la mélodie. Pour ce faire, spécifiez d'abord le type et le numéro des paroles à créer (en choisissant Ligne active de paroles dans le menu Paroles). Finale sélectionne automatiquement le mode Taper dans la partition lorsque vous cliquez sur l'outil Paroles ou que vous quittez l'Assignation par clic. Pour réactiver Taper dans la partition après d'autres actions d'éditions de paroles, comme Décaler les paroles ou mélismes, choisissez Taper dans la partition dans le menu Paroles.

**Sommaire**

**[Index](#page-0-0)**

**[Chapitre](#page-0-0)  suivant**

**Chapitre [précédent](#page-0-0)**

**Sommaire**

**[Index](#page-0-0)**

**[Chapitre](#page-0-0)  suivant Chapitre** 

**[précédent](#page-0-0)**

<span id="page-4-0"></span>**Sommaire** • **Alignement : Par défaut • Gauche • Droite • Centré; Justification : Par défaut • Gauche • Droite • Centré.** Ces commandes, seulement disponibles lorsque Ajuster les syllabes est sélectionné dans le menu, sont similaires aux options Alignement et Justification de l'outil Texte. Elles vous permettent de définir facilement la position horizontale de vos paroles, sur une base syllabe par syllabe. Ces commandes sont utiles lorsque vous voulez aligner toutes les syllabes (de plusieurs couplets) sous une note en particulier. Vous pouvez utiliser cette fonction pour justifier à gauche une syllabe spécifique de chaque couplet sous la première note d'un cantique, par exemple. Pour les réglages globaux, voir OPTIONS DE RÉGLAGE DE LA PAR-TITION - PAROLES.

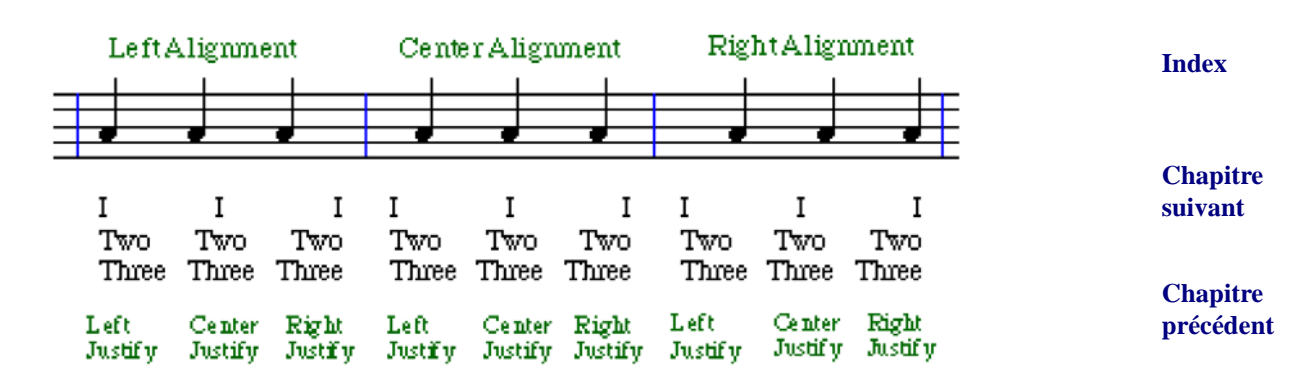

Définissez l'alignement ou la justification en les sélectionnant dans le menu, ou en utilisant les raccourcis clavier listés dans le menu. La poignée passera d'un côté à l'autre de la syllabe selon le type de justification choisi.

- **Ligne active de paroles.** Choisissez cette commande pour afficher la boîte de dialogue Spécifier la ligne active de paroles, dans laquelle vous pouvez spécifier le couplet, refrain, ou partie que vous voulez éditer, taper dans la partition, cloner ou assigner par clic. (Voir la boîte de dialogue [SPÉCIFIER](#page-9-0) LA LIGNE ACTIVE DE PAROLES.)
- **Ajuster la position verticale des paroles.** Cette commande ouvre la boîte de dialogue Ajuster la position verticale des paroles, dans laquelle vous pouvez spécifier la position verticale exacte de chaque type et numéro de paroles (la ligne invisible sur laquelle est aligné le bas des mots). Pour une présentation plus complète, voir la boîte de dialogue [AJUSTER](#page-10-0) LA POSITION VERTICALE DES [PAROLES.](#page-10-0)
- **Options de paroles.** Choisissez cette commande pour ouvrir les Options de réglage de la par- Sommaire tition[-PAROLES](#page-14-1), dans lesquelles vous trouvez les options pour l'entrée et l'apparence des paroles.

**[Index](#page-0-0)**

**[Chapitre](#page-0-0)  suivant**

### **Fenêtre Modifier les paroles**

#### **Comment y accéder**

Cliquez sur l'outil Paroles  $[\mathscr{B}]$ , et choisissez Éditer les paroles dans le menu Paroles.

#### **Ce qu'elle permet**

**Sommaire [Index](#page-0-0)** La fenêtre Modifier les paroles est l'une des deux méthodes d'entrée de paroles (l'autre est 'Taper dans la partition', voir [MENU PAROLES\)](#page-1-0). Dans cette fenêtre, vous pouvez aussi modifier la police principale (spécifiée via la commande 'Polices de la partition' du menu 'Partition')—vous pouvez par exemple mettre en italique une certaine phrase. Si vous avez copié des paroles depuis un traitement de texte, vous pouvez les coller directement dans la fenêtre Modifier les paroles en tapant Ctrl-V.

Les menus Éditer et Textes sont disponibles dans la fenêtre, vous pouvez ainsi copier et coller du chapitre texte, modifier les polices et les styles, et mener d'autres opérations d'édition.

Une fois les paroles placées dans la partition avec la commande Assignation par clic, ces paroles sont dynamiquement liées à celles de la fenêtre Modifier les paroles. Si vous modifiez un mot dans la fenêtre Modifier les paroles, il est également modifié dans la partition. Si vous le supprimez, toutes les syllabes de la partition se décalent vers la gauche pour combler l'espace. (Ce lien fonctionne dans les deux sens, sauf si vous utilisez le Filtre ou la fonction Ajuster les syllabes, auquel cas si vous retirez les paroles de la partition, elles restent dans la fenêtre Modifier les paroles.)

Vous pouvez couper, copier, et coller des paroles. Pour couper ou copier, sélectionnez le texte en faisant glisser le curseur dessus, puis tapez Ctrl-X pour le couper (et placer une copie dans le Presse-papiers) ou Ctrl-C pour le copier. Pour coller le texte coupé ou copié, cliquez à l'endroit souhaité et tapez Ctrl-V.

Note : si vous avez déjà entré des paroles dans la partition et que vous voulez éditer des paroles afin que le nombre total de syllabes soit changé (par exemple, changer "thetime" en "the time"), nous vous recommandons d'utiliser la méthode Taper dans la partition.

**suivant**

**Chapitre [précédent](#page-0-0)**

**Sommaire**

**[Index](#page-0-0)**

**[Chapitre](#page-0-0)  suivant**

Éditio

kr

It

Parol

Polic

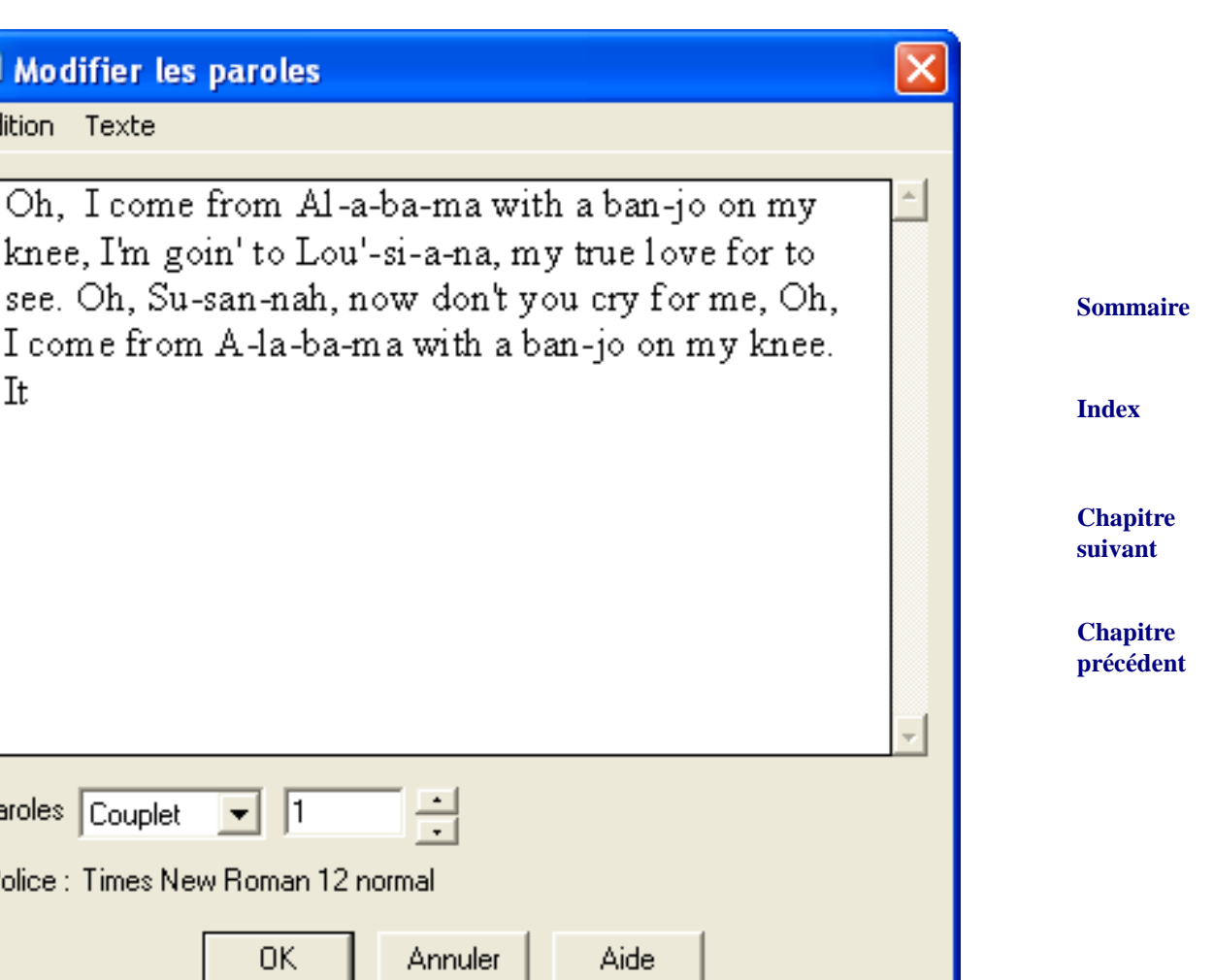

- **Paroles : Couplet Refrain Partie •** \_\_\_. Utilisez la liste déroulante pour choisir le type de paroles à créer ou à éditer. Tapez le numéro du couplet, ou utilisez les flèches haut ou bas pour passer à d'autres couplets, refrains ou parties.
- **Police.** Affiche la police courante sélectionnée pour ce couplet, cette partie ou ce refrain.

## <span id="page-6-0"></span>**Boîte de dialogue Assignation par clic**

#### **Comment y accéder**

**[Chapitre](#page-0-0)  suivant Chapitre [précédent](#page-0-0)** Cliquez sur l'outil Paroles  $|\mathcal{P}_{\alpha}|$ . Après avoir créé des paroles avec la commande Éditer les paroles du menu Paroles, choisissez Assignation par clic dans le menu Paroles (puis cliquez sur la première note à laquelle vous voulez attacher des syllabes de paroles). (Si vous avez créé différents types de paroles—couplet, refrain, et partie—la fenêtre Assignation par clic n'affichera que le type le plus récent de paroles sur lequel vous avez travaillé. Utilisez la commande Ligne active de paroles du menu Paroles pour spécifier un type différent).

**[Index](#page-0-0)**

**Sommaire**

#### **Ce qu'elle permet**

La fenêtre Assignation par clic propose un affichage défilant des paroles que vous avez entrées dans le traitement de texte Éditer les paroles. Utilisez la barre de défilement du bas pour naviguer horizontalement dans les paroles (cliquez dans la zone grise pour vous déplacer d'une fenêtre entière vers la gauche ou droite, et cliquez sur les flèches pour vous déplacer d'une syllabe à la fois). Si vous avez entré plusieurs ensembles de paroles (plusieurs couplets, refrains, ou parties, par exemple), utilisez la barre de défilement du haut pour naviguer parmi les différents ensembles du même type.

**Sommaire [Index](#page-0-0)** Lorsque cette fenêtre est présente, chacun de vos clics sur une note de la partition fait disparaître les paroles du bord gauche de la fenêtre Assignation par clic et les attache à la note sur laquelle vous avez cliqué. (Vous devez cliquer à l'intérieur des ligne de portée, pas forcément sur les têtes de notes). Si vous cliquez dans la portée près d'une note, tout en enfonçant Ctrl, Finale distribuera automatiquement et intelligemment toutes les syllabes de la fenêtre Assignation par clic aux notes de la partition.

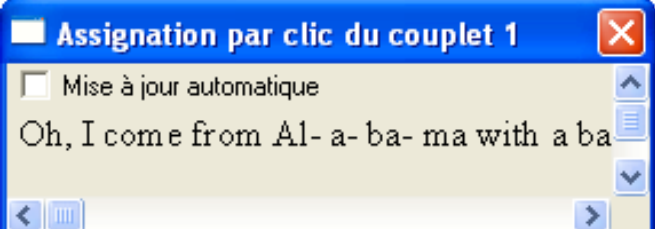

- **Mise à jour automatique.** Si vous assignez des syllabes à des notes en cliquant sur une note à la fois, vous pouvez cocher Mise à jour automatique pour que Finale redessine la mesure après vos assignations de syllabes, en l'élargissant si nécessaire selon la largeur des paroles. (Si vous ne cochez pas Mise à jour automatique, les paroles peuvent parfois se superposer. Pour les espacer correctement, utilisez la commande Espacement des notes, comme décrit dans ESPACEMENT DES NOTES.)
- **[Quatre triangles de position].** Lorsque la fenêtre Assignation par clic apparaît, quatre triangles apparaissent également, sur le bord gauche de l'écran. Ces triangles sont des poignées qui contrôlent la position verticale des paroles (la ligne invisible sur laquelle est aligné le bas des mots).

Faire glisser le triangle le plus à gauche vers le haut ou le bas déplace la position verticale de cet ensemble de paroles verticalement, et ceci dans tous le morceau. Le second triangle contrôle la position verticale de cet ensemble de paroles pour cette portée seulement. Le troisième triangle contrôle la position verticale pour cette portée dans ce système seulement. Le triangle le plus à droite contrôle la position verticale de la prochaine syllabe que vous assignerez si vous "assignez par clic" une syllabe à la fois, ou pour la prochaine syllabe que vous entrerez en utilisant Taper dans la partition.

**[Chapitre](#page-0-0)  suivant**

> **Chapitre [précédent](#page-0-0)**

#### **Sommaire**

**[Index](#page-0-0)**

**[Chapitre](#page-0-0)  suivant**

### <span id="page-8-0"></span>**Boîte de dialogue Décaler les paroles**

#### **Comment y accéder**

Cliquez sur l'outil Paroles  $\mathbb{Z}_{\geq}^{\sim}$ . Choisissez Décaler les paroles dans le menu Paroles.

### **Ce qu'elle permet**

**Sommaire** Vous aurez parfois besoin de décaler d'une note vers la droite ou la gauche toutes les syllabes de la musique. Supposons par exemple que vous ayez entré des paroles dans la fenêtre Modifier les paroles, mais oublié d'anticiper un mélisme (le cas où une syllabe est tenue sur plusieurs notes de la mélodie). Si vous utilisez l'Assignation par clic pour placer les paroles dans la partition, Finale assigne une syllabe à chaque note de ce mélisme, les syllabes suivantes ne seront donc plus alignées correctement avec leurs notes dans le reste de la mélodie. Vous pouvez utiliser la fonction Décaler les paroles pour décaler toutes les syllabes et les réaligner correctement.

Dans cette boîte de dialogue, vous avez plusieurs options de décalage. Vous pouvez décaler en avant, en arrière, jusqu'au début (ou à la fin) de la partition, ou jusqu'à la note suivante de la mélodie n'ayant pas de syllabe assignée.

> Décaler les paroles Décaler les paroles vers la Droite **Options** Décaler d'une note, jusqu'à la fin des paroles Décaler d'une note, jusqu'à la prochaine note libre Basculer les syllabes OΚ Annuler Aide

• **Décaler les paroles vers la gauche • Droite.** Choisissez la direction du décalage. Si vous choisissez Gauche, lorsque vous revenez à la partition, cliquez dans la portée près de la note située juste à gauche de la première syllabe à décaler. Finale déplace cette syllabe (et toutes les suivantes) vers la gauche, d'une note de la mélodie en sautant les silences et les notes liées. Répétez le processus si nécessaire.

Si vous choisissez Droite, cliquez dans la portée près de la note située juste à droite de la première syllabe à décaler. Finale déplace cette syllabe (et toutes les suivantes) vers la droite, d'une note de la mélodie, en sautant les silences et les notes liées. Répétez le processus si nécessaire.

**[Index](#page-0-0)**

**[Chapitre](#page-0-0)  suivant**

**Chapitre [précédent](#page-0-0)**

#### **Sommaire**

**[Index](#page-0-0)**

**[Chapitre](#page-0-0)  suivant**

• **Décaler d'une note, jusqu'à la fin des paroles • Décaler d'une note, jusqu'à la prochaine note libre.** Finale doit savoir quelle série de syllabes vous voulez qu'il décale. Si vous cochez la première option, Finale décalera toutes les syllabes (à partir de celle sur laquelle vous avez cliqué) jusqu'à la fin des paroles. (Voir la boîte de dialogue [SPÉCIFIER](#page-9-0) LA LIGNE ACTIVE DE [PAROLES](#page-9-0) pour des précisions sur les trois types de paroles de Finale).

Si vous cochez la deuxième option, Finale décalera les paroles à partir de celle sur laquelle vous avez cliqué, mais seulement jusqu'à la prochaine note n'ayant pas de syllabe rattachée.

Attention : une syllabe sur la dernière note de la partition ne sera pas décalée et restera attachée à la dernière entrée. Aussi, les syllabes décalées à la dernière entrée d'un morceau, sera superposée aux syllabes existantes et sera attachée a une syllabe. Supprimez les syllabes indésirables à la fin de votre partition avant de décaler toutes les paroles d'un couplet, d'un refrain ou d'une partie. Si les paroles se superposent à la fin de la partition, choisissez Annuler dans le menu Edition (ou appuyer sur Ctrl-Z) jusqu'à ce que les syllabes ne se superposent plus.

• **Basculer les syllabes.** Cette option n'est utile que si vous avez créé un ensemble de paroles avec plus de syllabes qu'il n'y a de notes auxquelles les rattacher. Cochez cette option seulement si vous voulez remplacer la syllabe de chaque note par la syllabe située à sa droite ou à sa gauche—mais ici, chaque note qui avait une syllabe rattachée continuera à en avoir une, et chaque note qui n'en avait pas, n'en aura toujours pas.

### <span id="page-9-0"></span>**Boîte de dialogue Spécifier la ligne active de paroles**

#### **Comment y accéder**

Cliquez sur l'outil Paroles  $\mathbb{Z}$ . Choisissez Ligne active de paroles dans le menu Paroles.

#### **Ce qu'elle permet**

Vos paroles peuvent comporter jusqu'à 512 de chacun des trois types de paroles de Finale : Couplet, Refrain, et Partie. Ils sont là pour vous aider à gérer vos paroles, et pour vous permettre de changer facilement la police ou le style de l'un de ces types.

Dans cette boîte de dialogue, vous pouvez spécifier le type de paroles que vous voulez éditer (dans la fenêtre Modifier les paroles), insérer dans la partition (avec Assignation par clic ou Taper dans la partition), ou copier (avec la commande Clones). Dans la case de texte, vous pouvez également spécifier le numéro du couplet, refrain, ou partie que vous voulez éditer.

**Sommaire**

**[Index](#page-0-0)**

#### **[Chapitre](#page-0-0)  suivant**

**Chapitre [précédent](#page-0-0)**

**Sommaire**

**[Index](#page-0-0)**

**[Chapitre](#page-0-0)  suivant**

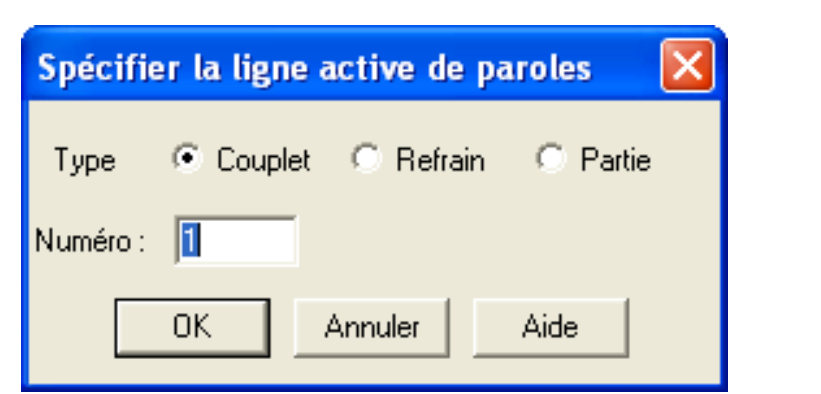

- **Couplet Refrain Partie.** Cochez le type de paroles que vous voulez sélectionner.
- **Numéro.** Identifie le couplet, refrain, ou la partie sélectionné(e).

## <span id="page-10-0"></span>**Boîte de dialogue Ajuster la position verticale des paroles**

#### **Comment y accéder**

Cliquez sur l'outil Paroles  $\mathbb{Z}_{\leq}^{\sim}$ . Choisissez Ajuster la position verticale des paroles dans le menu Paroles.

#### **Ce qu'elle permet**

Dans cette boîte de dialogue, vous pouvez spécifier la position verticale exacte de chaque type et numéro de paroles par rapport à la portée. Vous pouvez aussi spécifier une position verticale différente pour chaque portée. Les valeurs des cases de texte sont mesurées depuis la ligne médiane de la portée (en unités de mesure courantes). Des valeurs inférieures (de plus grandes valeurs négatives) décale la position verticale vers le bas.

En général, le couplet 1 est juste en dessous de la mélodie, et le couplet 2 est juste en dessous du couplet 1. C'est ce que fait Finale par défaut. Si vous changez la police de vos couplets (en choisissant Polices du document dans le menu Edition) et constatez que vous avez des paroles superposées à cause de la taille de la police, vous pouvez facilement ajuster la position verticale de toutes les lignes de paroles en cliquant sur Attribuer le décalage à la police par défaut.

**Sommaire**

**[Index](#page-0-0)**

**[Chapitre](#page-0-0)  suivant**

**Chapitre [précédent](#page-0-0)**

**[Index](#page-0-0)**

**Sommaire**

**[Chapitre](#page-0-0)  suivant**

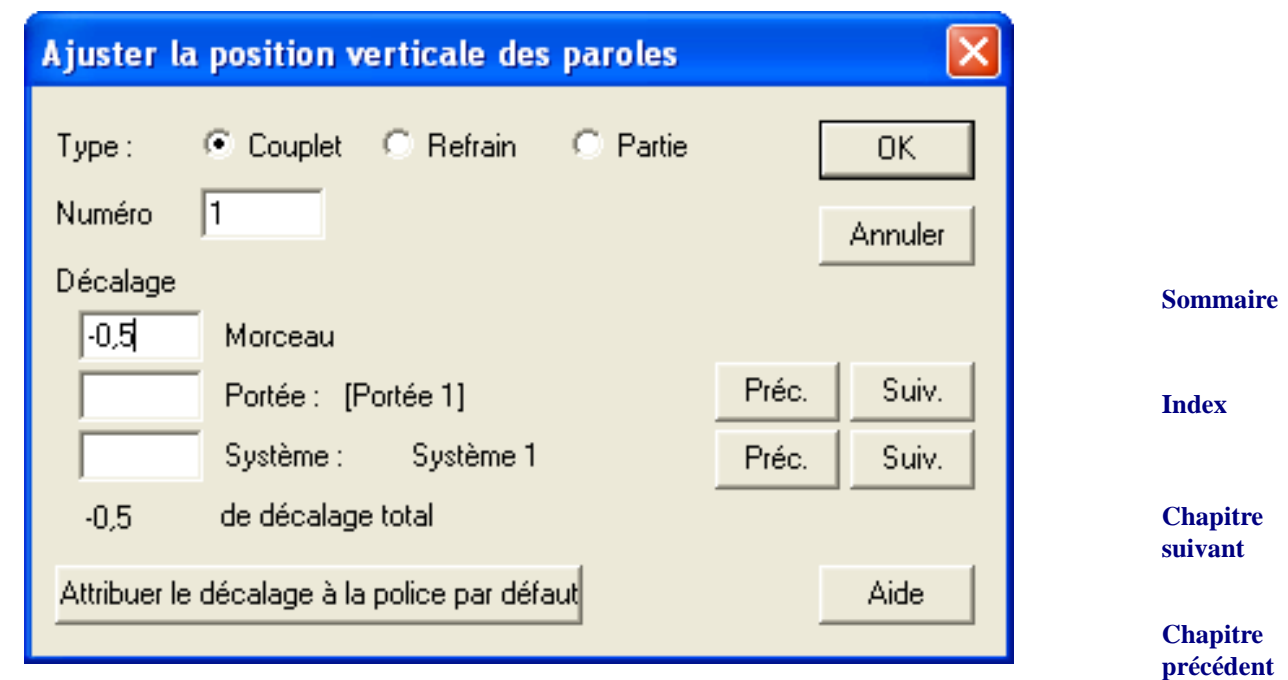

- **Couplet Refrain Partie.** Cochez le type de paroles que vous voulez sélectionner.
- **Numéro.** Indiquez le couplet, refrain, ou la partie sélectionné(e) dont vous souhaitez régler la position verticale.
- **Morceau.** Ce nombre spécifie la position de toutes les paroles du type et du numéro indiqué. Il correspond à la position du premier triangle de position (le plus à gauche). Il est mesuré depuis la ligne médiane de la portée. Comme la position par défaut est en dessous de la ligne médiane de la portée, ce nombre est négatif.
- **Portée (#) Précédent Suivant.** Parfois, même après avoir spécifié un Décalage (du morceau, voir ci-dessus), les paroles d'une portée peuvent encore avoir besoin d'être ajustées—si par exemple, les notes de la ligne d'alto descendent souvent en dessous de la portée, les paroles doivent être légèrement descendues. Dans la case Décalage/Portée, vous pouvez spécifier un décalage spécifique pour les paroles de cette portée seulement. (Ce réglage correspond au positionnement du second triangle de position). La portée est indiquée par son nom si vous lui en avez donné un, ou par son numéro. Naviguez parmi les portées avec les boutons Précédent et Suivant.

valeur de Décalage du morceau. Un plus grand nombre négatif décale la position verticale de Chapitre Lorsque l'indicateur Portée identifie la portée dont vous devez modifier la position de ligne de paroles, tapez une valeur dans la case de texte. Ce nombre indique de combien cette ligne de paroles (pour cette portée) doit être haussée ou baissée en comparaison avec les autres portées du morceau—en d'autres termes, de combien il faut la hausser ou la baisser par rapport à la la ligne de paroles vers le bas.

• **Système (#) • Précédent • Suivant.** Vous pouvez en plus spécifier une position verticale pour une ligne dans un système. Si, par exemple, les notes d'une portée sont si basses qu'elles masquent les paroles—mais uniquement dans une mesure ou deux—utilisez ce réglage pour

**Sommaire**

**[Index](#page-0-0)**

**suivant**

déplacer la ligne de paroles seulement dans cette portée et ce système. (Ce réglage correspond au positionnement du troisième triangle de position).

Ce réglage se fait dans le même esprit que le réglage de Portée précédent.

- **Décalage total**. Indique la position résultante pour le type de paroles, le numéro, la portée, et le système, en additionnant les deux réglages précédents et le décalage du morceau.
- **Attribuer le décalage à la police par défaut.** Cliquez ici pour indiquer à Finale de modifier automatiquement la valeur de position verticale de tous les couplets, refrains, et parties dans toutes les portées. Pour son calcul, Finale tient compte de la taille de la police que vous avez spécifié en choisissant 'Polices de la partition' dans le menu Partition et en cliquant sur Couplet, Refrain et Partie. Ceci permet à Finale de replacer correctement et régulièrement chaque type de paroles.

### **Plug-in Réinitialiser la position des paroles**

#### **Comment y accéder**

Sélectionnez Réinitialiser la position des paroles dans le menu Plug-ins.

#### **Ce qu'il permet**

Le plug-in Réinitialiser la position des paroles vous permet d'effacer n'importe quel positionnement individuel de position verticale de paroles, pour les paroles sélectionnées.

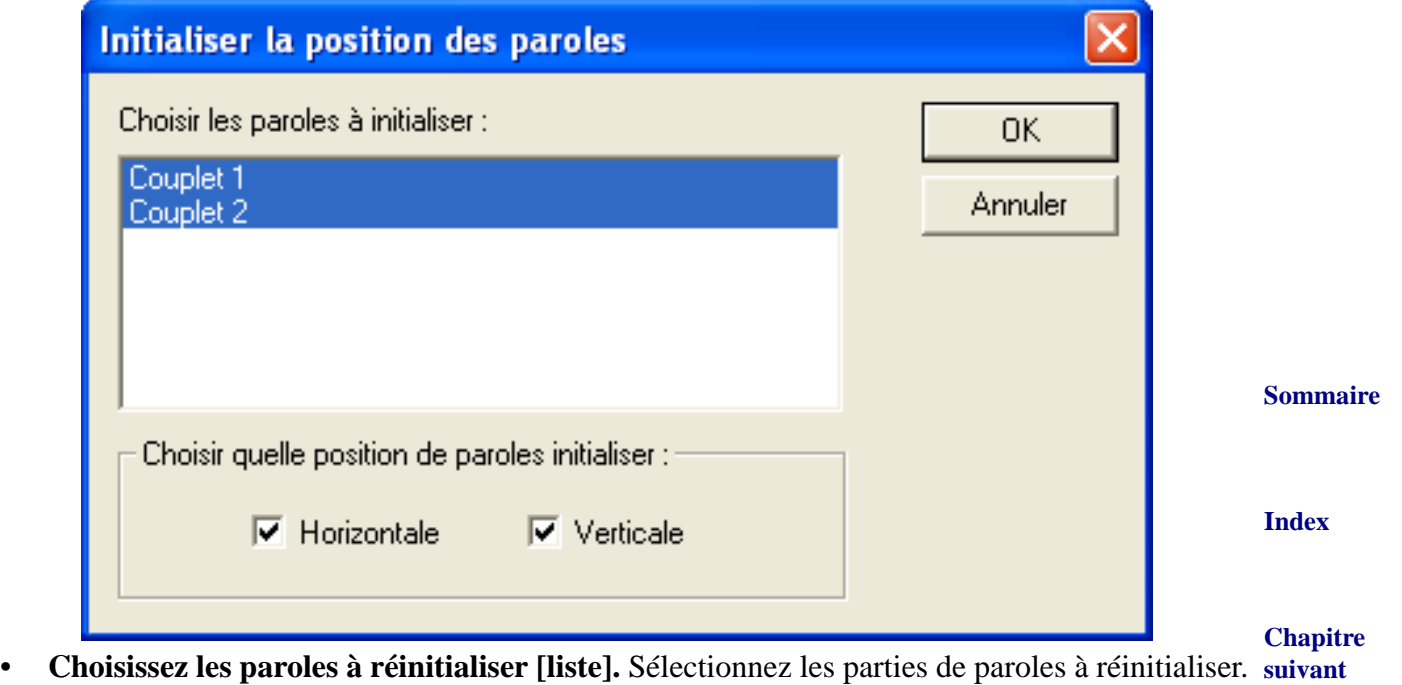

• **Horizontale • Verticale.** Cochez la ou les cases pour réinitialiser les changements verticaux, horizontaux, ou les deux.

**Chapitre [précédent](#page-0-0)**

**Sommaire**

**[Index](#page-0-0)**

**Chapitre [précédent](#page-0-0)**

**[Chapitre](#page-0-0)  suivant**

## **Plug-in Extraire les paroles**

### **Comment y accéder**

Dans le menu Plug-ins  $\blacktriangleright$ , choisissez Paroles, puis sélectionnez Extraire les paroles.

### **Ce qu'il permet**

**Sommaire [Index](#page-0-0)** Le plug-in Extraire les paroles vous permet d'enregistrer les paroles de votre fichier dans un fichier texte. Ces paroles peuvent alors être importées dans un traitement de texte pour vérifier l'orthographe ou envoyées à un parolier pour des collaborations. Vous pouvez extraire toutes les paroles, toutes les paroles d'un type indiqué ou n'importe quelles paroles seules d'un type indiqué.

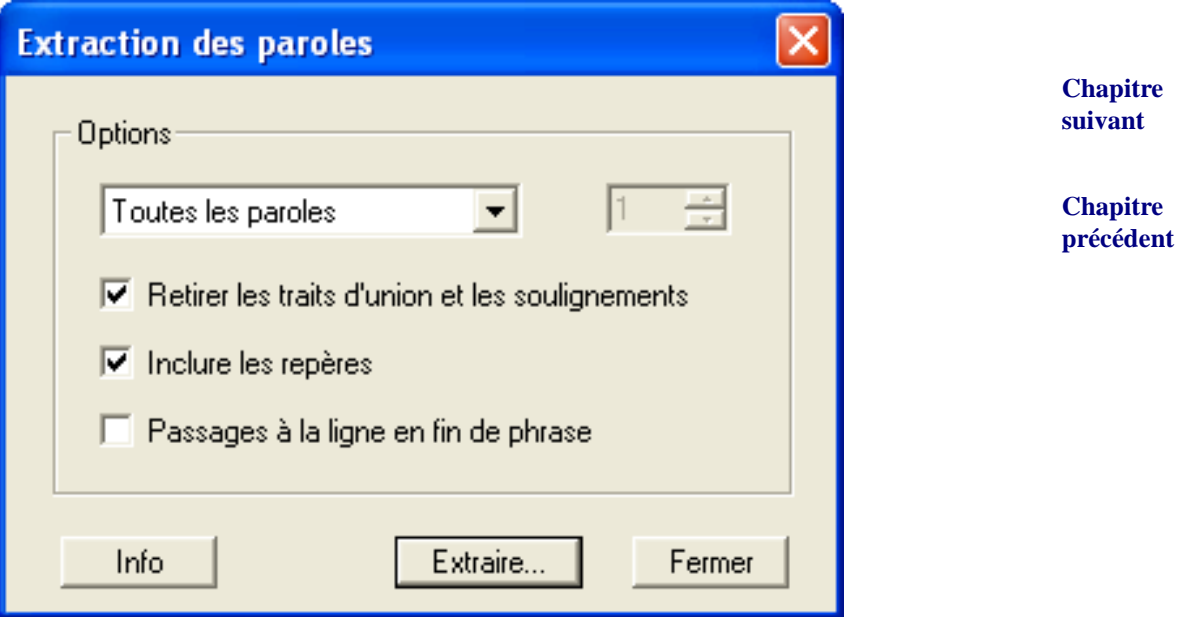

- **Sommaire** • **Toutes les paroles • Numéro de Couplet/Refrain/Partie • Tous les couplets/refrains/parties.** Choisisssez quelles paroles extraire de la partition actuelle. Quand Numéro de couplet, Numéro de refrain ou Numéro de partie sont choisis, la boîte de texte et les flèches deviennent utilisables. Employez les flèches vers le haut ou vers le bas pour changer le numéro ou entrezle directement dans la boîte.
- **Retirer les traits d'union et les soulignements.** Quand cette boîte est cochée, le processus d'extraction retirera les traits d'union et les soulignements normaux du texte avant de l'enregistrer comme fichier texte
- **Inclure les labels.** Quand cette boîte est cochée, le plug-in ajoutera une étiquette pour chaque parole de chaque type devant être extraite. L'étiquette apparaîtra sur une ligne sous la forme suivante :

Couplet\_Parole : 1

Le chiffre indique le numéro de la parole extraite.

**[Index](#page-0-0)**

**[Chapitre](#page-0-0)  suivant**

- **Passage à la ligne en fin de phrase.** Cette fonction ajoute des passages à la ligne après des signes de ponctuation, comme les points, les points d'interrogation et les points-virgules. Si vous avez déjà formaté vos paroles dans la boîte de dialogue Éditer les paroles, vous pouvez laisser cette option décochée.
- **Info Extraire Fermer.** Cliquez sur Info pour avoir plus d'informations sur l'auteur de ce plug-in. Cliquez sur Extraire pour extraire les paroles dans un fichier texte. Finale demande un nom et le dossier dans lequel enregistrer le fichier texte résultant. Cliquez sur Fermer pour revenir à la partition sans conserver les changements

### <span id="page-14-1"></span><span id="page-14-0"></span>**Paroles**

Il existe deux façons de créer des paroles dans Finale. Vous pouvez entrer les paroles directement dans la partition—c'est la fonction Taper dans la partition—ou vous pouvez entrer les paroles dans le traitement de texte de Finale (la fenêtre Modifier les paroles), puis les coller dans la partition en une seule opération avec la méthode Assignation par clic, qui permet aussi d'importer du texte depuis un autre programme, comme un traitement de texte. Voir **IMPORTER** 

Pour des descriptions pas-à-pas des différentes méthodes d'entrée de paroles, ainsi que des différentes options de gestion des paroles, n'hésitez pas à consulter le manuel *Installation & Leçons*, qui détaille toutes ces opérations.

#### **Pour entrer des paroles directement dans la partition**

- **Cliquez sur l'outil Paroles** k**.** Le menu Paroles apparaît. Pour spécifier un type de paroles (Couplet, Refrain, ou Partie), choisissez Ligne active de paroles dans le menu Paroles. Si vous ne spécifiez pas de type, votre premières paroles seront un couplet.
- **Si vous venez d'éditer d'autres paroles, choisissez Taper dans la partition dans le menu Paroles.**
- **Indiquez la portée et la note sur laquelle vous voulez commencer à ajouter des paroles en cliquant près de la portée, et près de la première note de la mélodie.** Quatre triangles de position apparaissent sur le bord gauche de l'écran et contrôlent la position verticale des paroles. Voir ["Pour fixer graphiquement la position verticale des paroles,](#page-18-0)" ci-dessous.
- **Entrez les paroles.**

**Sommaire**

#### **[Index](#page-0-0)**

**[Chapitre](#page-0-0)  suivant**

**Chapitre [précédent](#page-0-0)**

#### **Sommaire**

**[Index](#page-0-0)**

**[Chapitre](#page-0-0)  suivant**

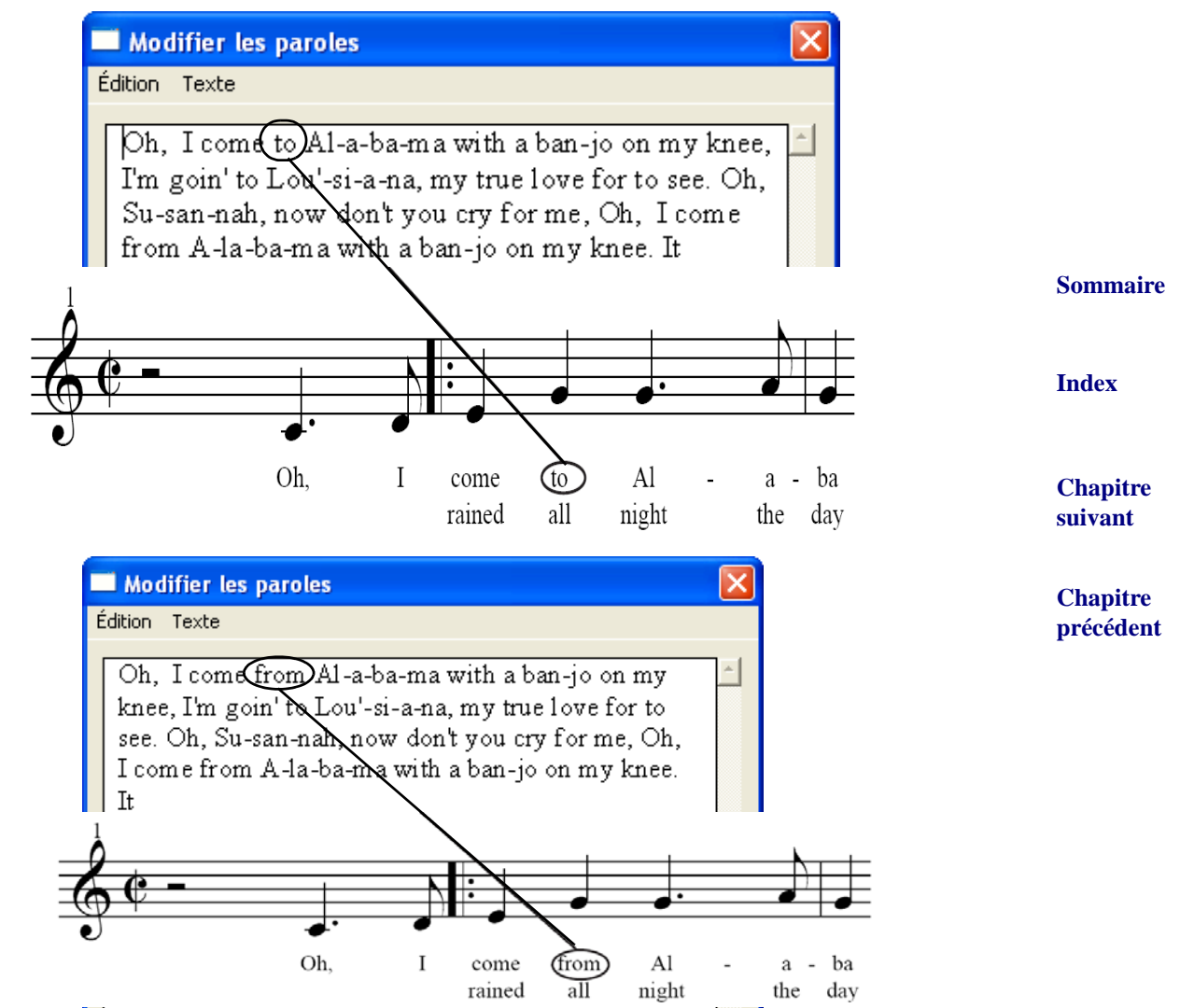

Important : lorsque vous entrez des paroles en utilisant la méthode Taper dans la partition, avant de passer aux paroles d'un deuxième couplet par exemple, n'oubliez pas de choisir Ligne active de paroles dans le menu Paroles et d'y spécifier qu'il s'agit de votre deuxième couplet. Sinon, Finale continuera à écrire sur les mêmes lignes, en considérant que le premier couplet continue.

**Sommaire**

**[Index](#page-0-0)**

Astuce : via le MIDI, vous pouvez vérifier les notes auxquelles vous attachez des paroles, enfoncez Ctrl et la Barre d'espace et faites glisser le curseur sur la portée. Finale lira toutes les notes balayées par le curseur, dans les deux directions.

#### **Pour préparer des paroles dans une fenêtre séparée**

Voici la première étape de la méthode Assignation par clic.

- **Cliquez sur l'outil Paroles** k**.** Le menu Paroles apparaît.
- **Choisissez Éditer les paroles dans le menu Paroles.** La fenêtre Modifier les paroles apparaît.

**Chapitre [précédent](#page-0-0)**

**[Chapitre](#page-0-0)  suivant**

• **Entrez les paroles, y compris les césures dans les mots à plusieurs syllabes.** Si vous voulez anticiper un mélisme (une syllabe tenue sur plusieurs notes), tapez alt+0160 et un espace pour chaque note supplémentaire sur laquelle la syllabe est tenue les mélismes seront placés dans la partition lorsque cela est approprié).

#### **Pour placer des paroles dans la partition (assignation par clic)**

- **Cliquez sur l'outil Paroles** k**.** Le menu Paroles apparaît.
- **Sommaire** • **Choisissez Assignation par clic dans le menu Paroles.** Une fenêtre apparaît, contenant les paroles que vous avez créées dans la fenêtre Modifier les paroles.
- **Si vous voulez placer une syllabe à la fois, cliquez sur la première note de la mélodie.**
- **[Index](#page-0-0)** • **Si vous voulez assigner toutes les paroles en une seule fois, cliquez sur la première note de la mélodie tout en appuyant sur Ctrl.** Si des syllabes ne sont pas assignées aux bonnes notes, voir "[Corriger des paroles mal alignées](#page-16-0)".

#### **Pour éditer des paroles déjà dans la partition**

- **Cliquez sur l'outil Paroles** k**.** Le menu Paroles apparaît.
- **Si vous venez d'éditer d'autres paroles, choisissez Taper dans la partition dans le menu Paroles. Cliquez sur la portée à l'endroit de la syllabe que vous voulez éditer.**
- **Entrez la nouvelle syllabe.** Ce que vous tapez remplace la syllabe sélectionnée.
- **Appuyez sur la Barre d'espace pour avancer à la syllabe suivante.** Poursuivez vos corrections, si nécessaire.

#### <span id="page-16-0"></span>**Pour corriger des paroles mal alignées**

- Cliquez sur l'outil Paroles  $\mathbb{Z}_n$ , et choisissez Décaler les paroles dans le menu Paroles. La boîte de dialogue Décaler les paroles apparaît.
- **Dans la liste déroulante, choisissez la direction appropriée (gauche ou droite).**
- **Cliquez sur l'option appropriée.** Si vous cochez Décaler d'une note, jusqu'à la fin des paroles, Finale décale toutes les syllabes à partir de celle sur laquelle vous avez cliqué, jusqu'à la dernière parole du morceau. Si vous cliquez sur Décaler d'une note, jusqu'à la prochaine note libre, l'effet de votre décalage de syllabe va se "propager" dans la partition jusqu'à la première note n'ayant pas de syllabe rattachée. Les syllabes suivantes ne bougeront pas. L'option Basculer les syllabes n'est utile que si vous avez créé un ensemble de paroles avec plus de syllabes qu'il n'y a de notes auxquelles elles peuvent se rattacher. Cliquez sur cette option dans les rares occasions où vous voulez remplacer la syllabe de chaque note par la syllabe située à sa droite ou à sa gauche—mais sans ajouter de paroles aux notes qui n'en avaient pas, et sans retirer de paroles à celles qui en avaient (voir ci-dessous).

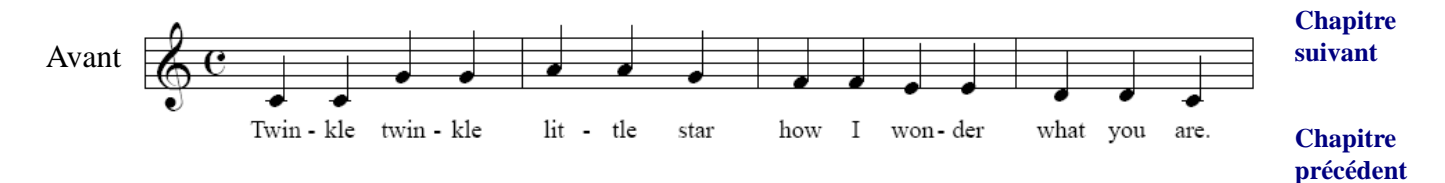

**[Chapitre](#page-0-0)  suivant**

**Chapitre [précédent](#page-0-0)**

**Sommaire**

**[Index](#page-0-0)**

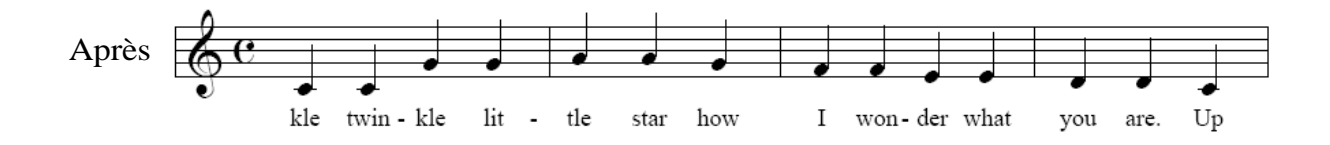

Si vous sélectionnez Basculer les syllabes (et vers la droite), vous pouvez cliquez sur la première note d'une mélodie (le premier do du milieu en haut) pour décaler les assignations de syllabe d'une syllabe vers la gauche (figure du bas).

- **Si vous spécifiez un décalage à droite, cliquez sur la note au-dessus de la première syllabe que vous voulez déplacer.**
- **[Index](#page-0-0) • Si vous spécifiez un décalage à gauche, cliquez dans la portée au-dessus de la note juste avant la première syllabe que vous voulez déplacer.**

#### **Pour corriger des paroles superposées**

Voir également ESPACEMENT DES NOTES pour plus d'informations.

- **Sélectionnez la musique que vous voulez reéspacer.**
- **Chapitre [précédent](#page-0-0)** • **Choisissez Espacement des notes dans la boîte de dialogue Options de réglage de la partition du menu Partition.** La boîte de dialogue Options d'espacement des notes apparaît.
- **Vérifiez que Paroles est sélectionné sous Éviter le chevauchement de.**
- **Cliquez sur l'outil sélection** l**.**
- **Choisissez Espacement standard ou Espacement non-linéaire dans le sous-menu Espacement des notes du menu Utilitaires.** Pour une description des différences entre ces deux options, voir ESPACEMENT DES NOTES; ces deux options peuvent corriger des superpositions de paroles.

#### <span id="page-17-0"></span>**Pour régler globalement la police des paroles**

Ceci sert à définir la police par défaut des paroles que vous allez entrer, mais pas à modifier la police des paroles déjà entrées dans la partition. Voir également PLUG-IN MODIFIER LES POLICES.

- **Choisissez Polices du document dans le menu Partition.** La boîte de dialogue Polices du document apparaît. Voir la boîte de dialogue POLICES DU DOCUMENT pour plus de détails.
- **Sommaire** • **Dans la liste déroulante Paroles, sélectionnez le type de paroles que vous voulez modifier (Couplet, Refrain, ou Partie).** La boîte de dialogue Police, style et attributs apparaît.
- **Sélectionnez le style de caractère souhaité pour vos paroles.** Normalement, Finale échelonne la taille des paroles avec celle de la partition. Si vous réduisez de moitié la taille de la musique (avec l'outil Réduire/Agrandir), les paroles sont également réduites de moitié. Vous pouvez imposer une taille fixe pour les paroles, en cochant la case Taille fixe.

#### **[Chapitre](#page-0-0)  suivant Chapitre [précédent](#page-0-0) Pour changer les polices à l'intérieur de paroles** Pour régler la police principale des paroles, voir "[Pour régler la police des paroles globalement](#page-17-0)." Utilisez cette méthode pour abandonner ponctuellement la police principale. • **Cliquez sur l'outil Paroles**  $\mathbb{Z}_n^d$ . Le menu Paroles apparaît. Pour spécifier un type ou un numéro de paroles, choisissez Ligne active de paroles dans le menu Paroles.

• **Choisissez Éditer les paroles dans le menu Paroles.** Sélectionnez le texte à modifier.

**Sommaire**

**[Chapitre](#page-0-0)  suivant**

**[Index](#page-0-0)**

- **Sélectionnez le texte dont vous voulez changer la police en faisant glisser la souris.**
- **Dans le menu Texte, sélectionnez la police désirée.**

#### **Pour empêcher le changement de la taille des paroles attachées aux appoggiatures**

Voir "[Pour régler la police des paroles globalement](#page-17-0)." Voir également APPOGGIATURES—Pour empêcher le rétrécissement de paroles ou d'accords chiffrés.

#### **Pour régler numériquement la position verticale des paroles**

(voir "[Pour déplacer ou supprimer une syllabe"](#page-18-1)).

**[Index](#page-0-0)** (Pour plus d'information concernat les lignes de base dans les parties séparées liées, voir LE POSI-TIONNEMENT DE LA LIGNE DE BASE DANS LES PARTIES SÉPARÉES LIÉES).

- **Cliquez sur l'outil Paroles** k**.** Le menu Paroles apparaît.
- **Choisissez Ajuster la position verticale des paroles dans le menu Paroles.** La boîte de dia- Chapitre **suivant** logue Ajuster la position verticale des paroles apparaît.
- **Chapitre • Spécifiez le type et le numéro de paroles pour lequel vous voulez définir la position verticales. Spécifiez également la portée et le numéro de système, si désiré.**
- **Utilisez les différentes cases de texte pour définir la distance à laquelle vous voulez régler <sup>[précédent](#page-0-0)</sup> la position verticale, à partir de la ligne médiane de la portée.**

#### <span id="page-18-0"></span>**Pour régler graphiquement la position verticale des paroles**

- **Cliquez sur l'outil Paroles** k**.** Le menu Paroles apparaît. Choisissez Ligne active de paroles dans le menu Paroles pour spécifier le type et le numéro de paroles, si vous le souhaitez.
- **Choisissez Assignation par clic ou Taper dans la partition dans le menu Paroles.** Si nécessaire, cliquez sur la portée dont les paroles doivent être ajustées.
- **Faites glisser le triangle le plus à gauche vers le haut ou le bas pour régler la position verticale dans le morceau en entier (pour le type et numéro des paroles sélectionnées).** Les trois autres triangles se déplacent avec lui.
- **Faites glisser le second triangle vers le haut ou le bas pour régler la position verticale pour la portée sélectionnée uniquement, jusqu'à la fin du morceau (pour les paroles sélectionnées).** Les deux autres triangles sur sa droite se déplacent avec lui.

**Sommaire**

**Chapitre [précédent](#page-0-0)**

**Sommaire**

- angle le plus à droite déplace avec lui. N'utilisez ce troisième triangle qu'en Mode page (pour [Index](#page-0-0) • **Faites glisser le troisième triangle vers le haut ou le bas pour régler la position verticale pour cette portée, et pour ce système uniquement (pour les paroles sélectionnées).** Le tripouvoir observer le système que vous manipulez).
- **[Chapitre](#page-0-0)  suivant** • **Faites glisser le triangle le plus à droite vers le haut ou le bas pour régler la position verticale de la syllabe suivante, avant qu'elle ne soit entrée.** Cette option n'est utile que si vous entrez des paroles avec Taper dans la partition, ou avec Assignation par clic d'une syllabe à la fois.

#### <span id="page-18-1"></span>**Pour déplacer ou supprimer une syllabe**

• **Cliquez sur l'outil Paroles** k**.** Le menu Paroles apparaît.

- **Choisissez Ajuster les syllabes dans le menu Paroles.**
- **Cliquez sur la portée à l'endroit de la syllabe que vous voulez déplacer.** Ne cliquez pas sur la syllabe. Cliquez dans la portée, mais aligné avec la syllabe que vous voulez déplacer ou supprimer, sa poignée apparaît.
- **Faites glisser la poignée pour repositionner la syllabe. Sélectionnez-la et appuyez sur les touches Flèches pour la positionner avec précision. Sélectionnez-la et appuyez sur Suppr pour retirer la syllabe.**
- **Sommaire** • **Pour replacer une syllabe dans sa position originale, cliquez sur sa poignée et appuyez sur Retour arrière.**

#### **Pour effacer des paroles**

- **Cliquez sur l'outil sélection**  $\begin{bmatrix} 1 & 1 \\ 1 & -1 \end{bmatrix}$  **et sélectionnez une région. Voir SÉLECTION DE MUSIQUE** pour quelques raccourcis de sélection de région.
- **[Chapitre](#page-0-0)  suivant** • **Choisissez Effacer des éléments dans le menu Edition.** La boîte de dialogue Effacer des éléments apparaît.
- **Chapitre [précédent](#page-0-0) • Cliquez sur Aucun pour désélectionner tous les éléments, puis sélectionnez Paroles.**
- **Cliquez sur OK.**

#### **Pour copier des paroles**

- **Cliquez sur l'outil Paroles** k**.** Le menu Paroles apparaît.
- **Cliquez sur l'outil sélection**  $\begin{bmatrix} 1 \\ -1 \end{bmatrix}$  **et sélectionnez une région. Voir SÉLECTION DE MUSIQUE** pour quelques raccourcis de sélection de région.
- **Dans le menu Edition, choisissez Eléments à copier.** La boîte de dialogue Éléments à copier apparaît.
- **Cochez uniquement la case Paroles.**
- puis Ctrl–Maj-cliquez dessus. Les paroles de la sélection source sont copiées dans la région Sommaire **• Faites glisser la première mesure sélectionnée afin qu'elle soit superposée sur la première mesure cible. Si la première mesure cible n'est pas à l'écran, allez jusqu'à elle,**  cible.

#### **Pour cloner des paroles**

- **Cliquez sur l'outil Paroles**  $|\mathcal{P}_{\alpha}|$ . Le menu Paroles apparaît.
- **Choisissez Clones des paroles dans le menu Paroles.**
- **Sélectionnez la région dont vous voulez copier les paroles.** Vous pouvez utiliser l'outil Paroles pour sélectionner une région comme vous le faites avec l'outil sélection.
- **première mesure cible.** Si la première mesure cible n'est pas à l'écran, allez jusqu'à elle, puis [précédent](#page-0-0) • **Faites glisser la première mesure sélectionnée afin qu'elle soit superposée sur la**  Ctrl–Maj-cliquez dessus. Les paroles de la sélection source sont copiées dans la région cible.

**[Index](#page-0-0)**

**[Index](#page-0-0)**

**[Chapitre](#page-0-0)  suivant**

**Chapitre** 

#### **Pour changer l'alignement et la justification de syllabes pour des notes individuelles**

- **Dans le menu Partition, choisissez Options de réglage de la partition puis sélectionnez paroles.** Les Options de paroles apparaissent.
- **Cliquez sur la portée à l'endroit des syllabes concernées.** Ne cliquez pas sur chaque syllabe. Cliquez dans la portée, mais aligné avec chaque syllabe, leurs poignées apparaissent.
- **Sélectionnez la poignée au-dessus des syllabes**.
- **Sommaire** • **Faites un choix dans le sous-menu Alignement, pour changer la position des syllabes en fonction de la tête de note.** Voir [MENU PAROLES–ALIGNEMENT](#page-4-0) ET JUSTIFICATION pour plus de détails.
- **Faites un choix dans le sous-menu Justification, pour changer la position des syllabes en**  fonction de chaque autre syllabe. Voir **MENU PAROLES-ALIGNEMENT ET JUSTIFICATION** pour plus de détails.

#### **Pour régler globalement l'alignement et la justification des syllabes**

- **Cliquez sur l'outil Paroles** k**.** Le menu Paroles apparaît.
- **Choisissez Options de paroles dans le menu Paroles.** La boîte de dialogue Options de paroles apparaît.
- **Si vous souhaitez des réglages spécifiques d'alignement et de justification pour les mélismes, cochez la case Syllabes avec mélismes et modifiez les réglages d'alignement et de justification.**
- **Si vous voulez des réglages spécifiques d'alignement et de justification pour la première syllabe de votre partition, cochez la case Première syllabe des paroles et modifiez les réglages d'alignement et de justification.**
- **Si vous voulez des réglages spécifiques d'alignement et de justification pour la première syllabe de tous les systèmes, cochez la case Syllabes en début de système et modifiez les réglages d'alignement et de justification.**
- **Sélectionnez les réglages d'alignement et de justification pour le reste des syllabes de votre partition en utilisant Autres.**

#### **Pour dessiner des lignes de mélisme**

Lorsque la note d'une syllabe est liée à une autre note ou tenue sur plusieurs notes (comme dans un mélisme), l'usage est de dessiner un soulignement après la syllabe pour indiquer son extension.

**[Index](#page-0-0)**

**Sommaire**

**[Chapitre](#page-0-0)  suivant**

**Chapitre [précédent](#page-0-0)**

Lorsque vous entrez des paroles, les mélismes sont automatiquement définis lorsque cela est approprié. Lors de l'utilisation de Taper dans la partition, ils n'apparaissent pas immédiatement, et seulement après sorti du mode Taper dans la partition ou avoir changé d'outil. Ces lignes sont

su - tout la plage

**[Chapitre](#page-0-0)** 

**Chapitre [précédent](#page-0-0)**

**suivant**

**[Index](#page-0-0)**

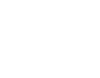

appelées Mélismes avancés car elles s'allongent ou se raccourcissent avec la musique lorsque vous entrez d'autres paroles et modifiez la mise en page. Elles peuvent également s'étendre automatiquement d'un système à l'autre. Vous pouvez éditer l'apparence visuelle par défaut des Mélismes avancés, comme la ligne de référence et le décalage de la syllabe de droite ou de gauche, dans la boîte de dialogue MÉLISMES. Les changements effectués dans cette boîte de dialogue s'appliquent aux mélismes existants, ainsi qu'aux prochains ajoutés dans la partition.

Note : les anciens documents (ceux créés dans Finale version 2003 ou antérieure) contenant des paroles retiennent toute l'information de position de mélisme lorsqu'ils sont convertis au format Finale 2008. Cependant, en raison de conflits possibles avec des mélismes existants, les Mélismes avancés ne sont pas actifs par défaut dans les documents convertis. Si vous voulez activer les Mélismes avancés dans un ancien document Finale, dans le menu Partition, choisissez Options de réglage de la partition, sélectionnez Paroles, puis cliquez sur Mélismes. Cochez Utiliser les Mélismes avancés puis cliquez deux fois sur OK pour revenir à la partition. Les anciens mélismes disparaissent et sont remplacés par des Mélismes avancés (décochez cette option pour revenir aux anciens mélismes qui existaient dans le document avant d'activer Mélismes avancés).

Après que les mélismes apparaissent dans la partition, chacun peut être édité manuellement. Pour éditer les mélismes individuellement :

- Cliquez sur l'outil Paroles  $\mathbb{Z}_n^{\mathbb{Z}}$ . Le menu Paroles apparaît.
- **Choisissez Éditer les lignes de mélismes dans le menu Paroles.**
- **Cliquez près de la syllabe à étendre.** Une poignée apparaît à la fin de la syllabe.
- **Faites glisser la poignée de la syllabe vers la droite.** Vous créez un soulignement. Pour retirer le soulignement, cliquez sur sa poignée et appuyez sur Suppr.

#### **Pour ajouter des "mélismes" sur des syllabes spécifiques**

- **Dans le menu Paroles , choisissez Options de paroles.**
- **Choisissez Mélismes.** La boîte de dialogue Mélismes apparaît.
- **Décochez Créer automatiquement lorsque les notes suivantes n'ont pas de texte.**
- **Vérifiez que Utiliser les Mélismes avancés soit coché.**
- **Cliquez deux fois sur OK pour revenir à la partition.**
- **Ajouter un trait de soulignement (\_) après une syllabe pour définir un mélisme soit lors de l'utilisation de Taper dans la partition, ou lors de l'entrée dans la boîte de dialogue Modifier les paroles.**

Note : si Mélismes avancés est désactivé dans la boîte de dialogue Mélismes, les caractères soulignés ne seront pas convertis en mélismes.

#### **Pour ajuster la position de ligne de mélismes**

- **Dans le menu Partition, choisissez Options de réglage de la partition puis sélectionnez Paroles.** Les Options de paroles apparaissent.
- **Cliquez sur Mélismes.** La boîte de dialogue Mélismes apparaît.
- **Dans la partie Alignement des paroles, entrez de nouvelles valeurs dans les boîtes texte Décalage vertical / ligne de référence et Décalage horizontal / syllabe.** Le Décalage verti-

**Sommaire**

**[Index](#page-0-0)**

**[Chapitre](#page-0-0)  suivant**

**Chapitre [précédent](#page-0-0)**

**[Index](#page-0-0)**

**Sommaire**

**[Chapitre](#page-0-0)  suivant**

cal est la distance entre le soulignement et la ligne de référence (sur laquelle le bas des syllabes de paroles s'alignent). Le Décalage horizontal est la distance entre la fin de la syllabe et le début du soulignement. Les unités sont celles choisies avec la commande Unités de mesure du menu Partition. Voir la boîte de dialogue MÉLISMES.

### <span id="page-22-0"></span>**Cantiques**

Plusieurs conventions relatives aux cantiques peuvent être gérées par Finale. Par exemple, les cantiques sont souvent notés sur deux portées (qui peuvent être Soprano/Alto et Ténor/Basse et sont parfois doublées par une partie d'orgue), avec des paroles inscrites entre les deux. Utilisez le mécanisme Voix 1/Voix 2 sur chaque portée pour créer des parties dont les hampes sont automatiquement basculées comme il se doit (voir POLYPHONIE).

les paroles sont inscrites entre les deux portées, vous devez ajuster l'espace entre les deux portées Chapitre D'autre part, un cantique contient souvent plusieurs couplets, avec un seul refrain répété. Comme pour laisser assez de place pour les différents couplets, mais vous pouvez réduire l'espace entre les portées, là où il n'y a que les paroles sur une seul ligne de l'unique refrain.

La solution est d'optimiser les systèmes. En général, l'optimisation est utilisée pour éviter l'impression des portées vierges d'un système. Mais l'optimisation a un autre effet important : elle permet à chaque portée à l'intérieur d'un système d'être indépendamment déplaçable en Mode page.

Une autre caractéristique des cantiques est que les premières syllabes de tous les couplets sont alignées avec les autres, sur la gauche. (Alors que les paroles sont normalement centrées sous la tête de note). Pour créer cet alignement, voir la boîte de dialogue OPTIONS DE PAROLES.

#### **Pour créer des systèmes à distance variable**

Il est conseillé d'effectuer cette opération en dernier, juste avant d'imprimer. Voir OPTIMISER LES SYSTÈMES pour plus d'informations.

- **Cliquez sur l'outil Mise en page** f**.**
- **Sélectionnez les systèmes ou choisissez Sélectionner tout dans le menu Édition.**
- **Dans le menu Mise en page, choisissez Systèmes, puis Espacer les portées indépendamment.**
- **Cliquez sur l'outil Portée**  $\left|\frac{1}{1000}\right|$ **, puis faites glisser la poignée du bas d'une portée pour la déplacer.**

### **Césures**

Un trait d'union (ou un espace), quand il est tapé dans la fenêtre Modifier les paroles, indique la fin d'une syllabe de paroles. Lorsque Finale distribue automatiquement les paroles dans la partition (voir [PAROLES](#page-14-0)), il cherche un trait d'union ou un espace comme repère pour avancer à la note suivante de la mélodie.

**[précédent](#page-0-0)** Les césures par défaut sont appelées Césures avancées car elles s'étendent d'un système à l'autre et utilisent la caractère de césure de la police sélectionnée pour les paroles dans Options de

**Sommaire**

**[Index](#page-0-0)**

**suivant**

**Chapitre [précédent](#page-0-0)**

**Sommaire**

#### **[Index](#page-0-0)**

**[Chapitre](#page-0-0)  suivant**

**Chapitre** 

#### **Mélismes 32-24**

réglage de la partition-POLICES. Vous pouvez éditer l'espace par défaut entre les césures et ajuster la position par défaut dans la partie Césures de Options de réglage de la partition[-PAROLES](#page-14-1).

Note : les anciens documents (ceux créés dans Finale version 2003 ou antérieure) contenant des paroles retiennent toute l'information de position de mélisme lorsqu'ils sont convertis au format Finale 2008. Cependant, en raison de conflits possibles avec des césures existantes, les Césures avancées ne sont pas actives par défaut dans les documents convertis et utilisent une ligne pointillée au lieu du caractère de césure de la police de paroles. Si vous voulez activer les Césures avancées dans un ancien document Finale, dans le menu Partition, choisissez Options de réglage de la partition, sélectionnez Paroles, puis cochez Utiliser les Césures avancées. Cliquez ensuite deux fois sur OK pour revenir à la partition. Ce réglage s'applique aux nouvelles césures et aux césures déjà ajoutées dans la partition.

#### **Pour empêcher qu'une césure termine une syllabe**

Dans certaines situations (mélisme, par exemple), vous ne souhaiterez pas que Finale considère une césure comme la fin d'une syllabe.

- **Si vous n'êtes pas déjà dans la fenêtre Modifier les paroles, cliquez sur l'outil Paroles**   $\mathscr{P}\widehat{\mathbb{A}}$  et choisissez Éditer les paroles dans le menu Paroles. La fenêtre Modifier les paroles apparaît.
- **Pour créer un mot en césures, qui sera assigné à une seule note, entrez 0173 sur le clavier numérique tout en appuyant sur la touche alt, au lieu du trait d'union normal**. Lorsque ces paroles seront assignées par clic dans la partition, alt+0173 trait d'union empêchera le mot d'être séparé en syllabes.

### **Mélismes**

#### Voir également PHRASÉS; MUSIQUE [VOCALE - GROUPER](#page-24-0) LES NOTES SELON LES SYLLABES.

Un mélisme est une série de notes chantées sur la même syllabe de paroles. Lorsque Finale assigne des syllabes de paroles à une mélodie, il ne peut pas deviner quelles notes de la mélodie forment des mélismes. Donc, lorsque vous créez des paroles (si vous prévoyez de les faire automatiquement assigner aux notes par Finale), vous pouvez anticiper le mélisme en créant une syllabe invisible pour chaque note du mélisme.

#### **Pour créer des syllabes invisibles quand vous saisissez des paroles**

- **Cliquez sur l'outil Paroles** k**.** Le menu Paroles apparaît.
- **Choisissez Éditer les paroles dans le menu Paroles.** La fenêtre Éditer le texte apparaît. Entrez les paroles de façon habituelle, jusqu'au mélisme.
- **Entrez la syllabe à tenir, suivie de l'espace ou du trait d'union habituel. Pour chaque note suivante du mélisme, entrez alt+0160, espace.** Finale interprète chaque alt-0160 (enfoncez alt pendant que vous tapez 0160) comme une syllabe. Vous devez donc la séparer comme vous le feriez pour n'importe quelle syllabe—avec un espace ou un trait d'union. Vous allez taper un alt-0160 suivi d'un espace normal (ou un trait d'union) pour chaque note suivante du mélisme.

Notez que vous pouvez ajouter des phrasés aux mélismes automatiquement en utilisant le plug-in 'Lier automatiquement les mélismes'.

**Sommaire**

**[Index](#page-0-0)**

**[Chapitre](#page-0-0)  suivant**

**Chapitre [précédent](#page-0-0)**

**Sommaire**

**[Index](#page-0-0)**

**[Chapitre](#page-0-0)  suivant**

#### **Pour décaler les paroles vers la droite ou la gauche**

Si vous n'avez pas anticipé le mélisme (en entrant alt-0160 caractères, comme décrit ci-dessus) pendant l'entrée des paroles dans la fenêtre Modifier les paroles, vous pouvez ajuster des paroles mal alignées en utilisant la commande Décaler les paroles. Pour des instructions complètes, voir [PAROLES—Corriger des paroles mal alignées.](#page-16-0)

Notez que pour analyser la partition et plus particulièrement les phrasés sur mélisme, vous pouvez utiliser le plug-in 'Lier automatiquement les mélismes'.

### **Musique vocale**

#### Voir également [MUSIQUE](#page-24-1) CHORALE; [CANTIQUES](#page-22-0); [PAROLES](#page-14-0).

Une convention d'écriture utilisée dans la notation d'opéra ou de chant classique est de grouper les notes selon les paroles. Dans cette pratique, les croches et double croches ne sont jamais groupées dans une ligne vocale sauf si une syllabe est tenue sur plusieurs notes (comme dans un mélisme).

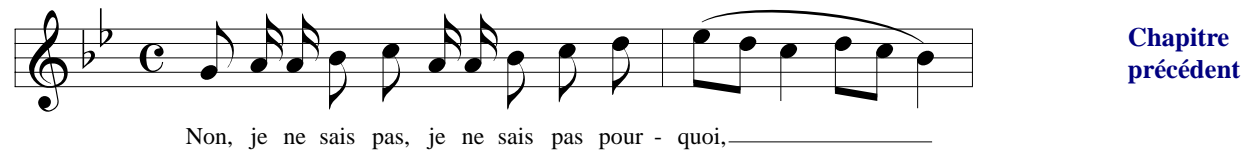

#### <span id="page-24-0"></span>**Pour grouper les notes selon les syllabes**

- **Cliquez sur l'outil sélection** l **et sélectionnez une région.** Voir SÉLECTION DE MUSIQUE pour quelques raccourcis de sélection de région.
- **Dans le sous-menu Regrouper du menu Utilitaires, choisissez Regrouper les notes selon les paroles.** La boîte de dialogue Regrouper les notes selon les paroles apparaît.
- **Spécifiez le type de paroles que vous voulez regrouper.**
- **Sommaire** • **Si vous souhaitez avoir des ligatures rompues à chaque pulsation, cochez également Rupture des ligatures à la pulsation dans l'indication de mesure.** En d'autres termes, Finale commencera une nouvelle ligature à chaque temps même si un mélisme se prolonge. Si vous ne cochez pas cette option, la ligature du mélisme continuera jusqu'à la fin de la mesure—aussi longtemps que le mélisme.

### <span id="page-24-1"></span>**Musique chorale**

Voir également [CANTIQUES;](#page-22-0) [PAROLES.](#page-14-0)

**[Chapitre](#page-0-0)  suivant Chapitre [précédent](#page-0-0)** Pas d'instructions spécifiques pour les partitions chorales, mais quelques conseils. Travaillez à partir d'un gabarit de Choral (dans votre dossier Gabarits) ou de l'un de vos modèles. Pour entrer de la musique chorale rapidement, comme des parties SATB (soprano, alto, ténor basse) : utilisez l'outil Entrée simple, Entrée Speedy (voir ENTRÉE SIMPLE, ENTRÉE SPEEDY ou ENREGISTRER AVEC HYPERSCRIBE) et créez la musique sous la forme d'accords de quatre sons sur une portée. Puis utilisez la commande Distribuer la musique sur plusieurs portées pour répartir

**[Index](#page-0-0)**

**Sommaire**

**[Chapitre](#page-0-0)** 

**suivant**

**[Index](#page-0-0)**

#### **Élisions 32-26**

le morceau en accords sur quatre portées séparées par une ligne. Voir **DISTRIBUER DE LA MUSIQUE** SUR PLUSIEURS VOIX pour des explications.

Pour les réglages d'alignement et de justification des syllabes avec mélismes dans le document, voir Options de réglage de la partition-[PAROLES.](#page-14-1)

La partie de ténor est souvent notée une octave plus haut qu'elle ne sonne. Utilisez l'outil Attributs de portée pour faire de la portée de ténor une partie transposée (voir INSTRUMENTS TRANSPOSITEURS) ou utilisez la Clé de sol 8vb pour cette portée (voir CLÉS).

**Sommaire** N'oubliez pas le plug-in Réduction pour piano, si vous voulez faire une réduction au piano. Voir PLUG-IN RÉDUCTION POUR PIANO.

# **Élisions**

**[Chapitre](#page-0-0)  suivant** Une élision se produit lorsqu'au moins deux syllabes sont chantées sous la même note, comme dans les chansons populaires. Comme Finale avancera à la note suivante si vous tapez un espace, vous devrez ajouter une syllabe invisible ou un espace insécable entre les deux syllabes réelles. Utilisez cette méthode pour placer des numéros de couplet avec la première syllabe.

- **Cliquez sur l'outil Paroles** k**.** Le menu Paroles apparaît.
- **Dans le menu Paroles, choisissez Éditer les paroles.** La fenêtre Éditer le texte apparaît. Vous pouvez choisir Taper dans la partition. Entrez les paroles de la façon habituelle, jusqu'à l'élision.
- **Entrez la première syllabe. Tapez ensuite alt+0160.** Pour entrer un caractère alt, enfoncez la touche alt, maintenez-la enfoncée et tapez 0160 sur le pavé numérique. Finale insère un espace insécable. Tapez la syllabe suivante, qui sera attachée à la syllabe qui la précède.

#### **Pour créer un phrasé d'élision entre paroles**

- **Cliquez sur l'outil Paroles** k**.** Le menu Paroles apparaît.
- **Dans le menu Paroles, choisissez Éditer les paroles.** La fenêtre Éditer le texte apparaît. Tapez les paroles de la façon habituelle, jusqu'à l'élision.
- **Tapez la première syllabe. Sans ajouter d'espace, tapez un I majuscule, puis la seconde syllabe.**
- **Faites glisser pour sélectionner le I. Dans le menu Texte, choisissez Police. Choisissez EngraverFontSet puis cliquez sur OK.** Complétez les paroles restantes.
- **Cliquez sur OK.** Lorsque vous entrez des paroles en utilisant la méthode d'assignation par Control–clic (voir [PAROLES](#page-14-0)), Finale distribue les syllabes sur les notes de la mélodie, mais traite l'élision comme une seule syllabe. Un phrasé apparaît entre deux syllabes.

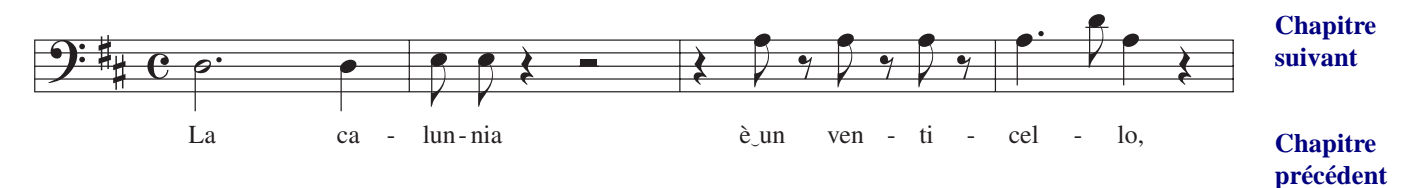

**[Index](#page-0-0)**

**[précédent](#page-0-0)**

**Sommaire**

**[Index](#page-0-0)**